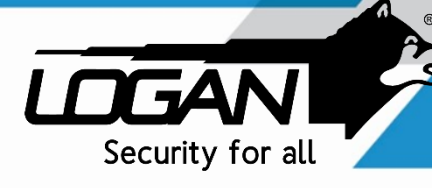

## USER MANUAL VMS FOR PC

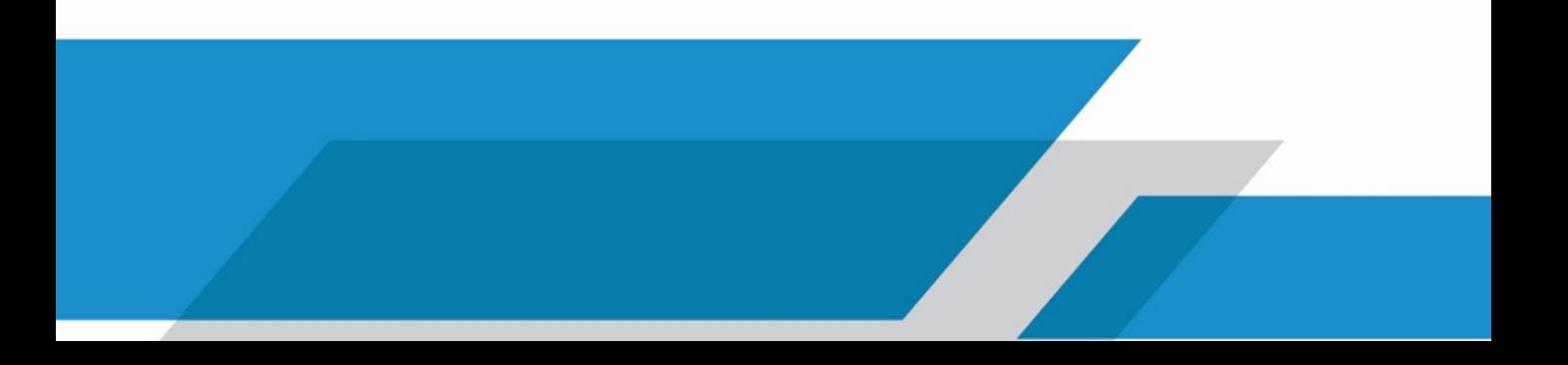

You must enter into the application with the following data: Account Type: Local User Name: admin Password: admin

If you want your PC to remember these fields automatically, activate the Remember Password option.

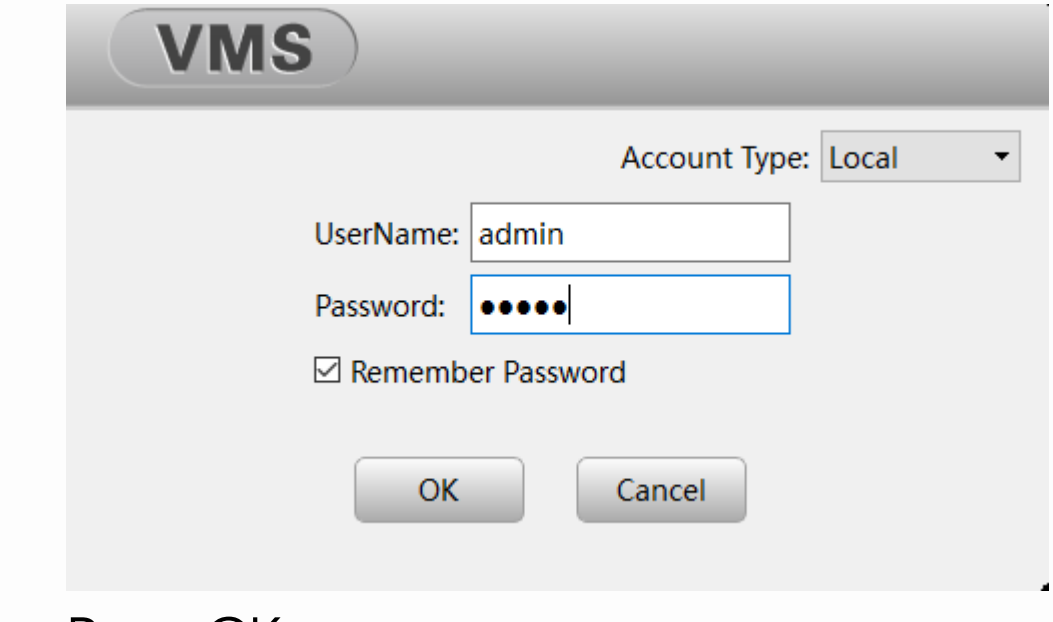

Then Press OK.

If you prefer that your device has a private and remote Access, you can change the Account Type to Cloud and register a new user by pressing the option in blue.

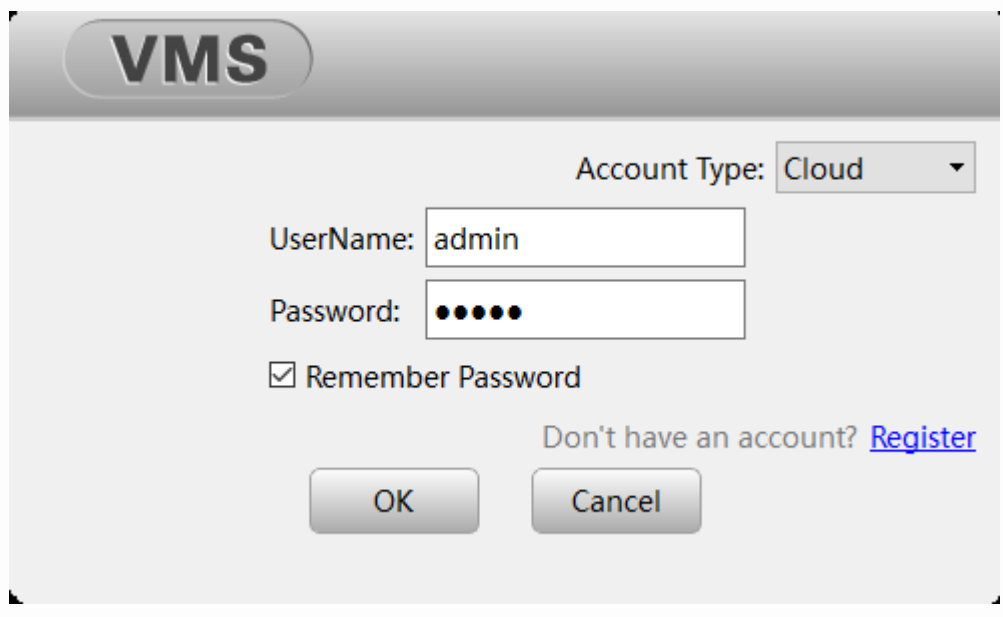

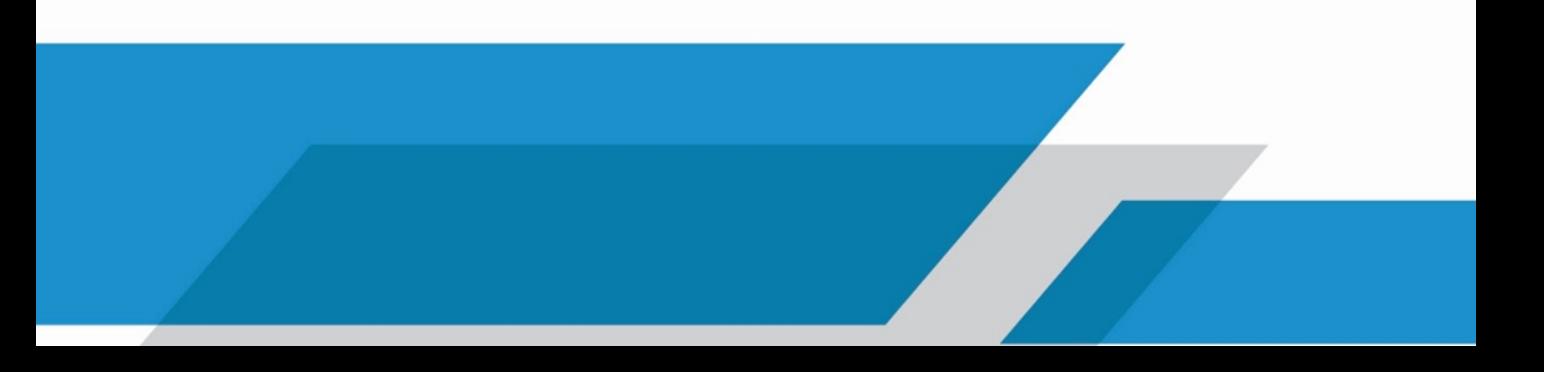

It will redirect you to the website <http://www.xmeye.net/index> and you will have to press Register again to enter the screen where you will create an account.

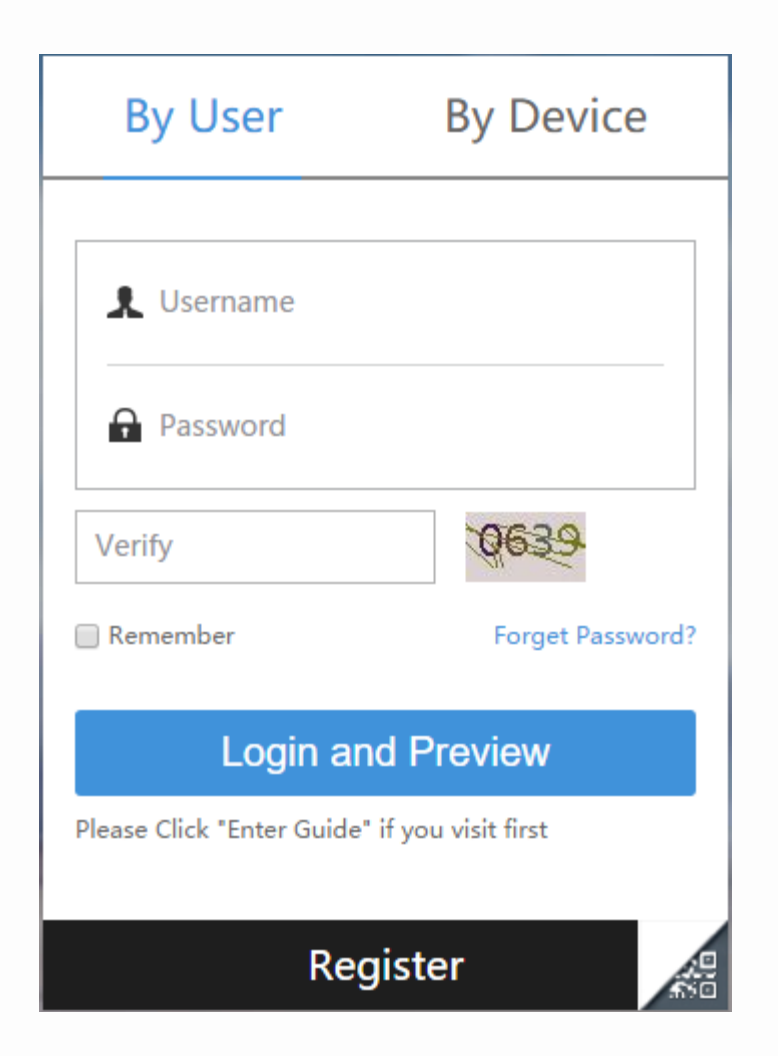

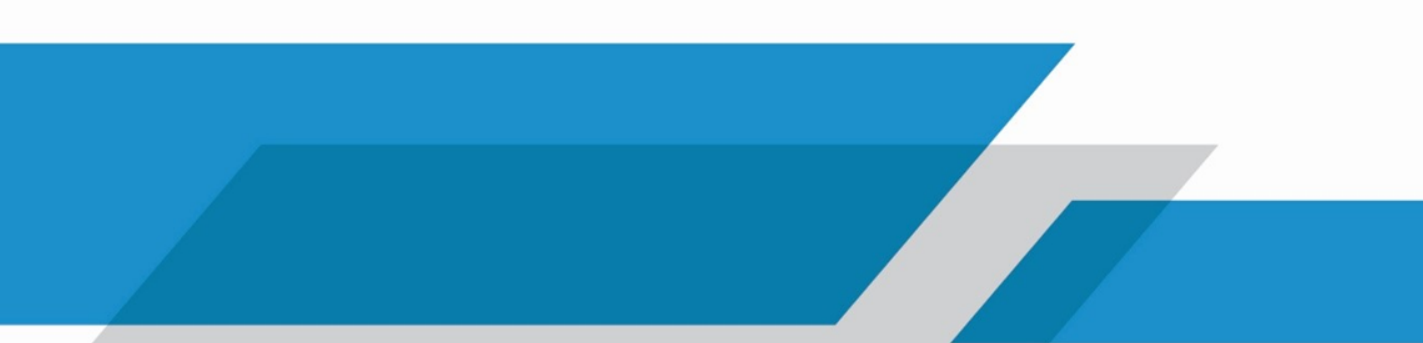

## Once you have finish these steps, press OK and run again VMS software in your PC.

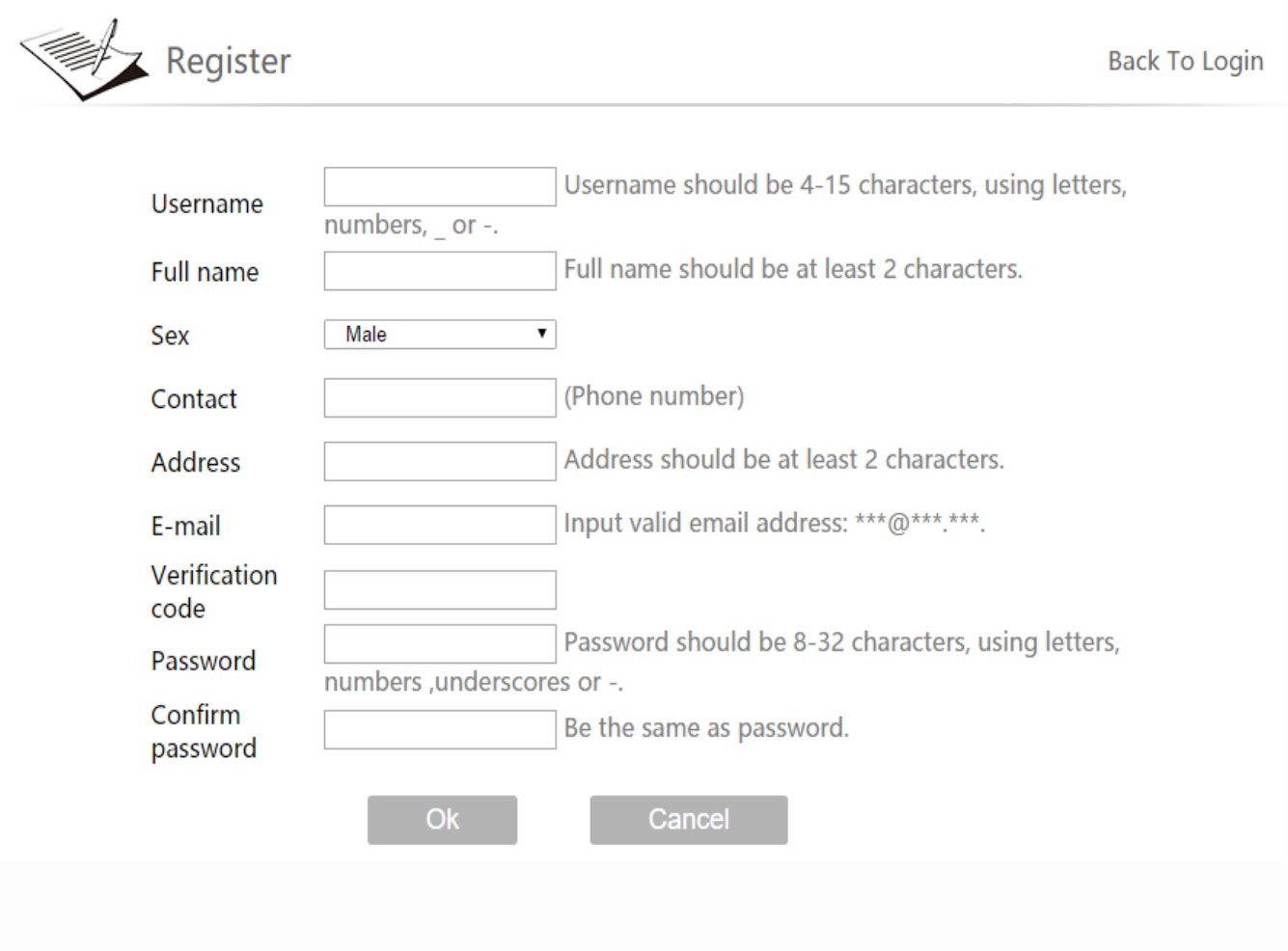

On the Main Screen you can see the settings and different options of the app.

To add a new device, press the Device Manager option.

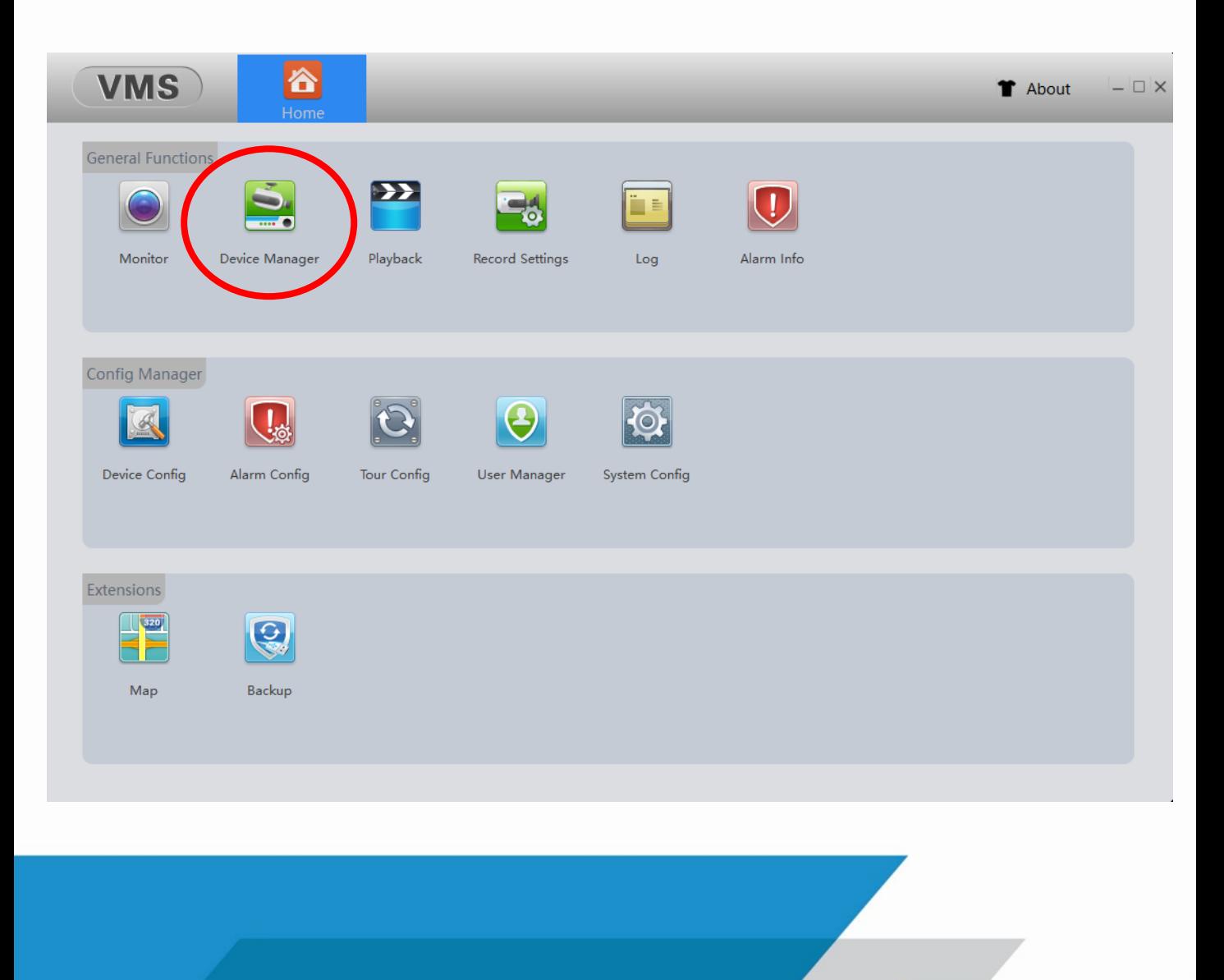

## Press Manual Add and enter de data of your DVR.

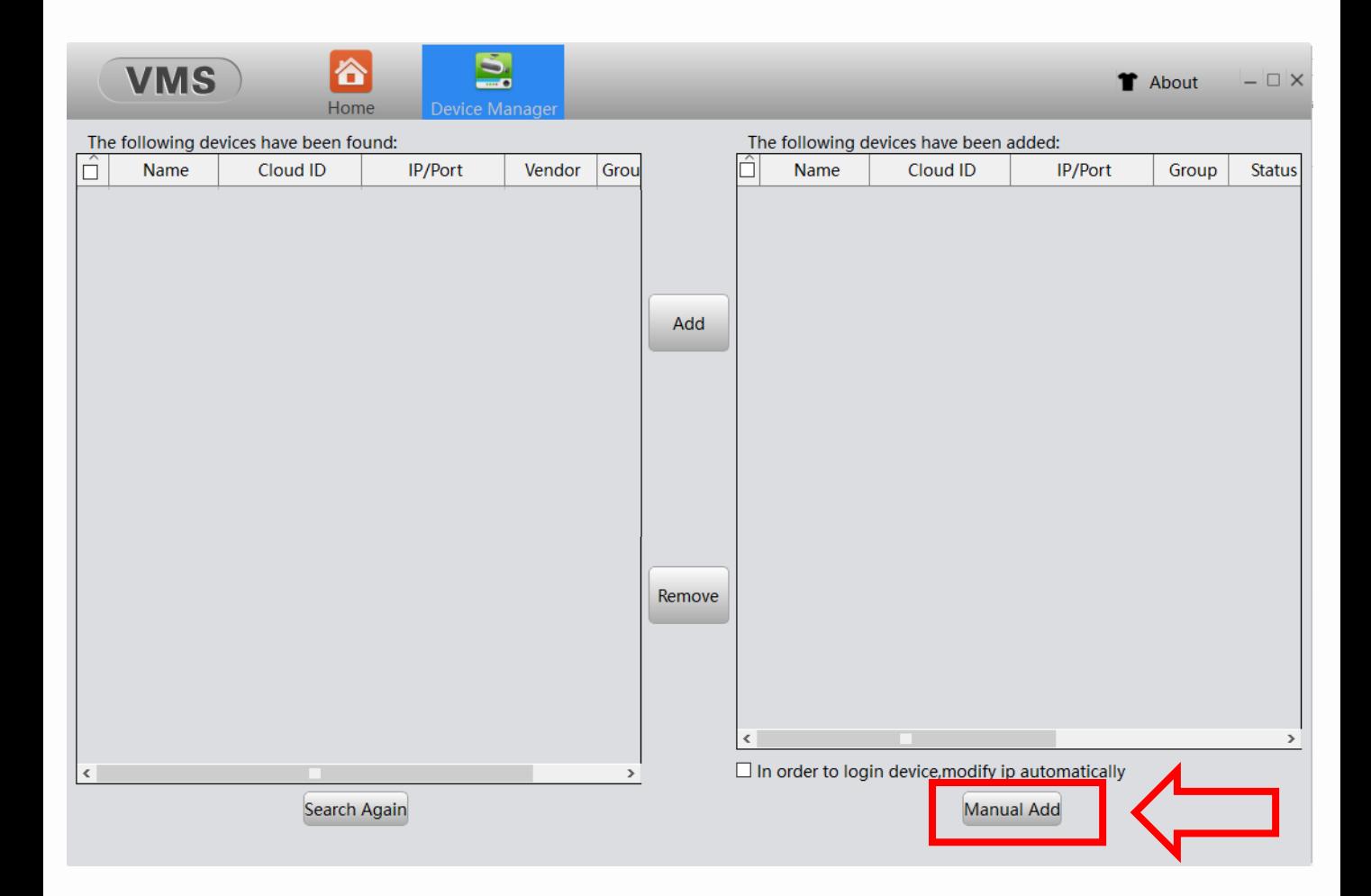

The fields you will have to fill are the following: Device Name: Describing Name, for example: home, office, etc. Login Type: Select CloudID Cloud ID: Enter the Serial Number of your DVR. UserName: by default, admin Password: by default, leave it blank Vendor: by default, is XM

Press OK.

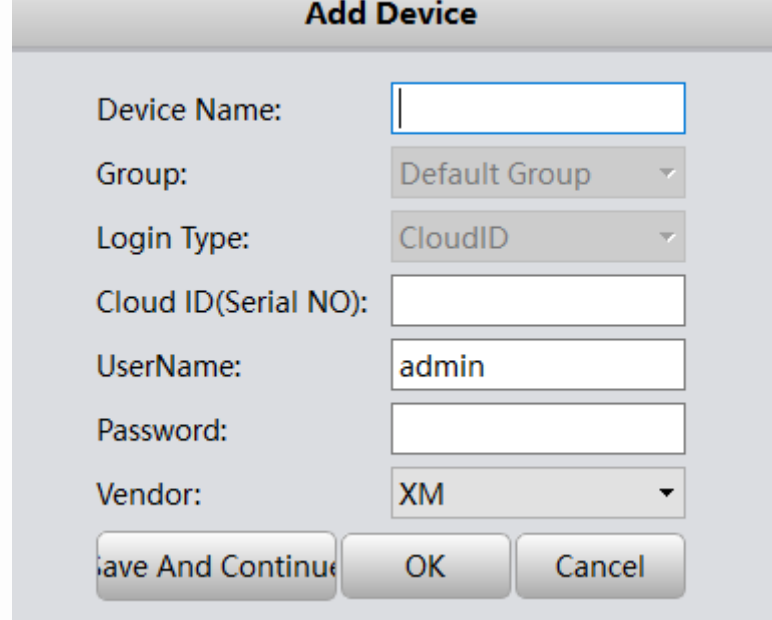

Note: If the Access of your DVR was set with a different password, you have to write it in the Password field.

Close the Device Manager section and enter in Monitor to remote view your device.

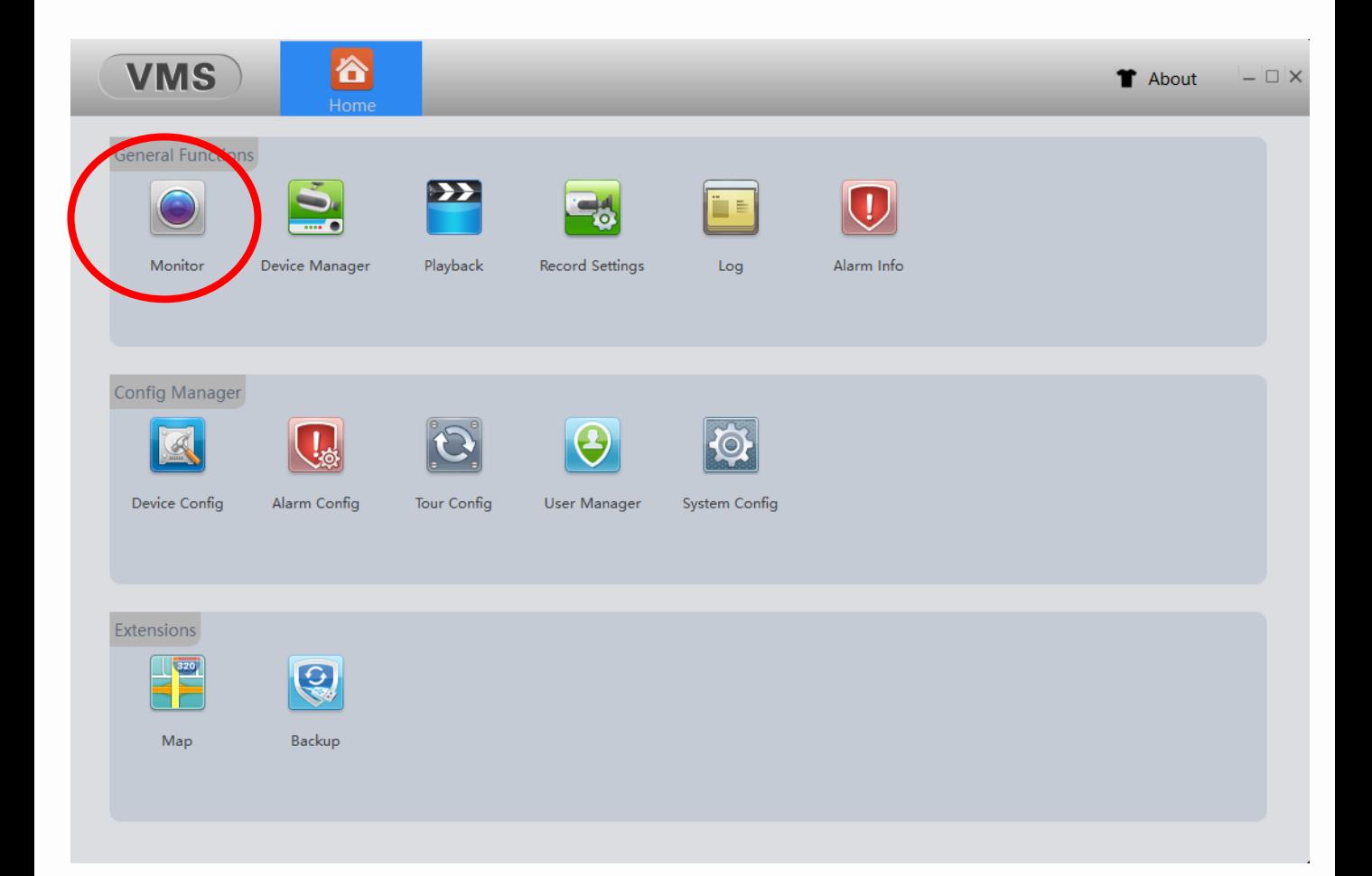

Your device should appear on the right list of the screen, open it and activate the camera that you want to monitor individually or all the cameras by selecting OpenAll By Main Stream or OpenAll By Sub Stream.

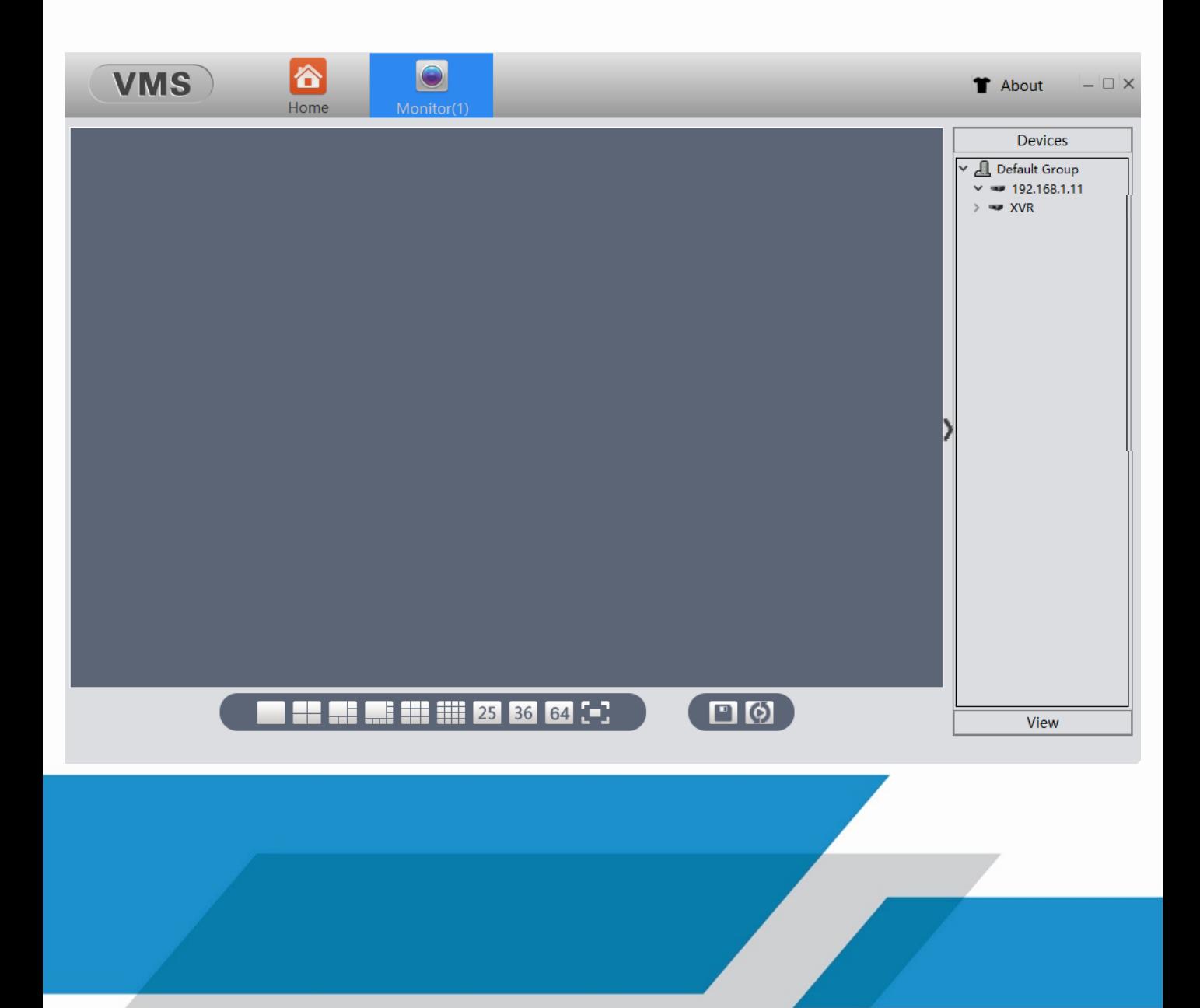

Press right button on the camera if you want to activate and select Main Stream (high definition) or Extra Stream (medium definition).

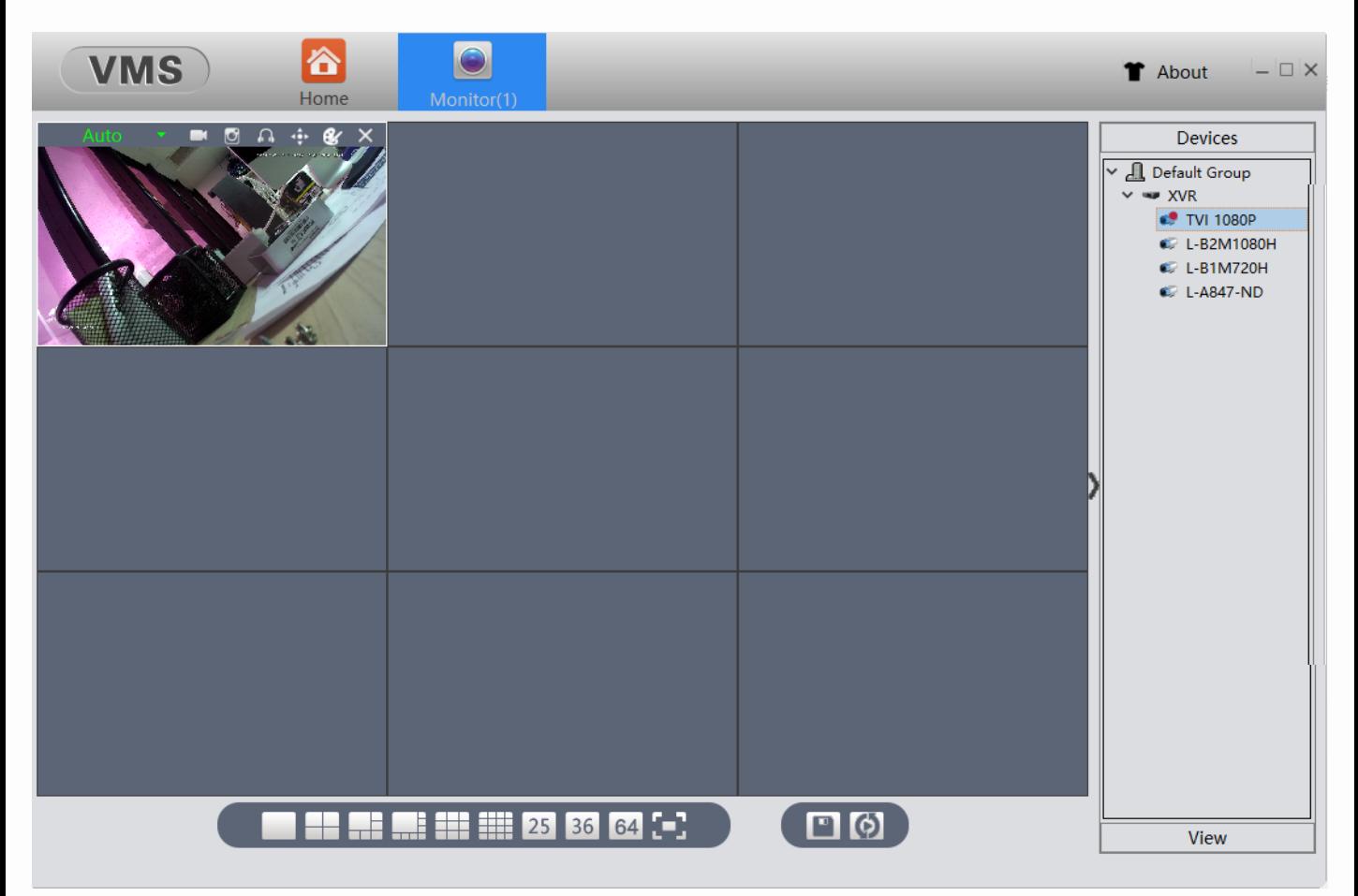

You have finished setting up your DVR on VMS through your PC.

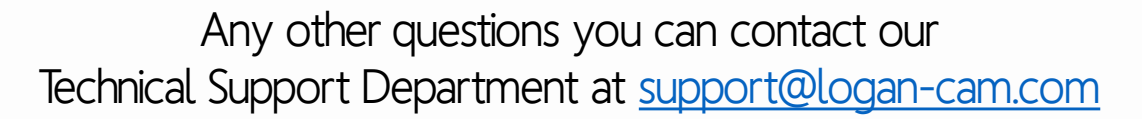

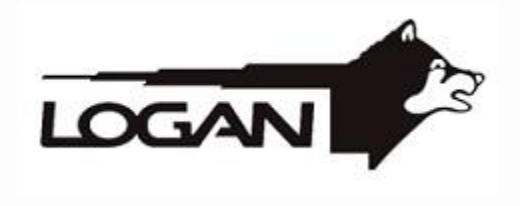

<http://www.logan-cam.com/>

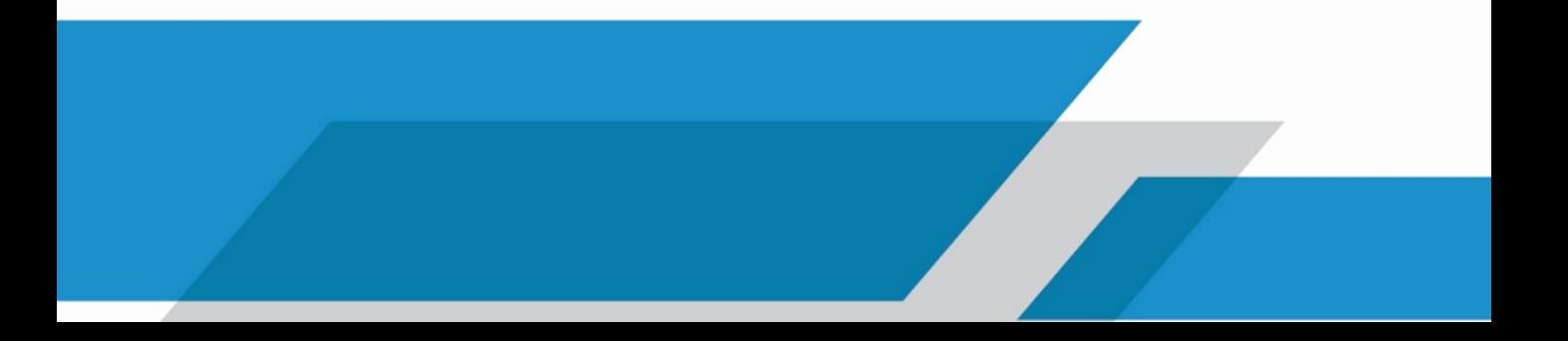